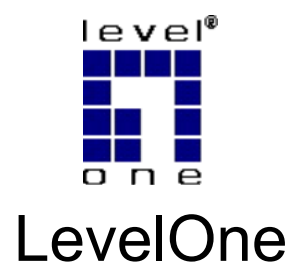

# WBR-6001

# *N\_Max* Wireless Broadband Router

# *Quick Installation Guide*

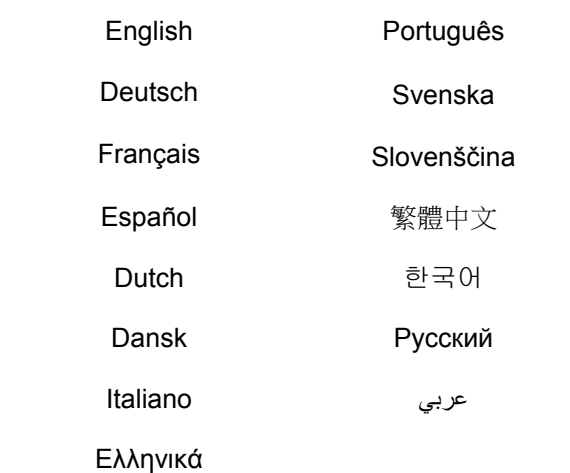

This guide covers only the most common situations. All detail information is described in the user manual.

## **English**

- 1. Connect your DSL/Cable Modem to the WAN port on the Wireless Router.
- 2. Use standard LAN cables to connect PCs to the LAN  $1 \sim 4$  port on the Wireless Router.
- 3. Connect the supplied power adapter to WBR-6001 and wait for few minutes to power up.

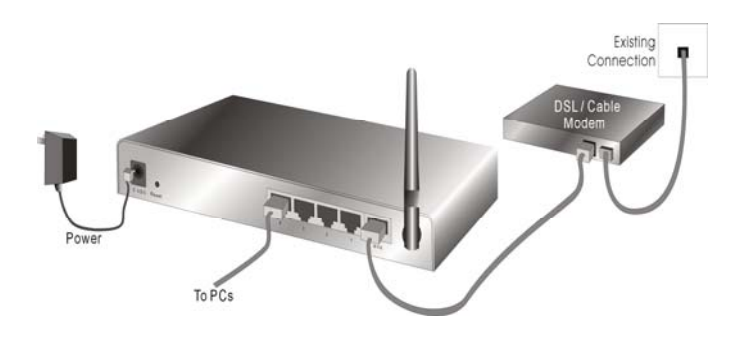

- 4. Please make sure your PC can get IP address automatically so the WBR-6001 can communicate with your PC during configuration.
	- Select "Control Panel" > "Network Connections".
	- Right click the "Local Area Connection" and choose "Properties".
- Select the TCP/IP protocol for your network card.
- Click on the Properties button. You should then see the following screen and make sure you have selected "Obtain IP address automatically"

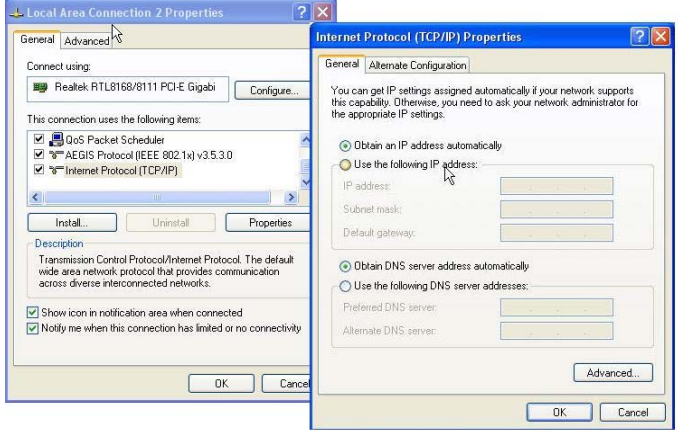

- 5. Reboot computer to make sure you have received the IP address correctly.
- 6. Start your Web browser. In the Address box, enter WBR-6001's default IP Address:

7. When prompted, use the following default password to login.

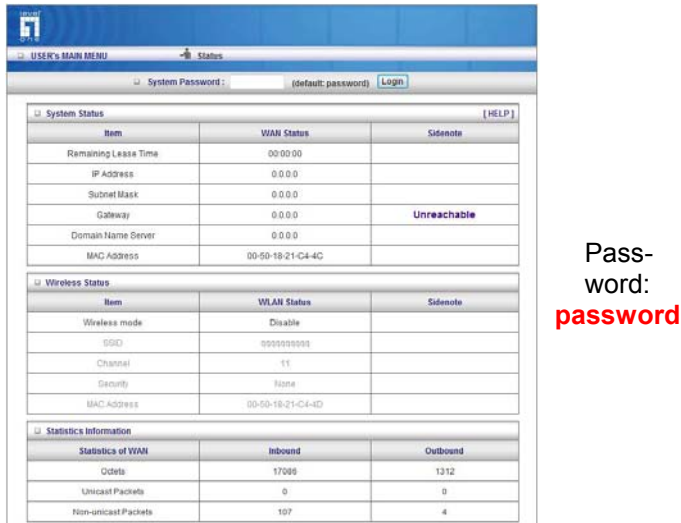

### **Default Settings**

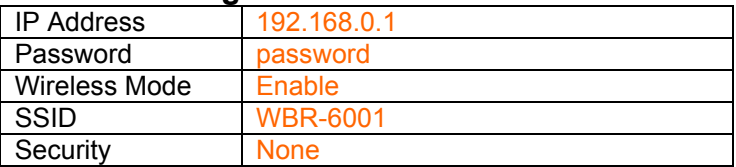

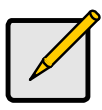

Please enter the default system password in lowercase only.

## **Deutsch**

- 1. Schließen Sie Ihr DSL-/Kabelmodem an den WAN-Anschluss des Drahtlosrouters an.
- 2. Verbinden Sie die PCs über LAN-Standardkabel mit den LAN-Anschlüssen 1 bis 4 des Drahtlosrouters.
- 3. Schließen Sie das mitgelieferte Netzteil an den WVR-6001 an, warten Sie ein paar Minuten, bis das Gerät vollständig gestartet ist.

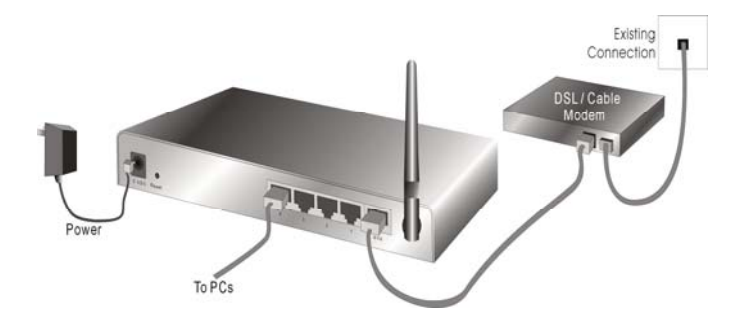

- 4. Sorgen Sie dafür, dass Ihr PC seine IP-Adresse automatisch bezieht, damit der WBR-6001 bei der Konfiguration mit Ihrem PC kommunizieren kann.
	- Wählen Sie "Systemsteuerung" > "Netzwerkverbindungen".
	- Klicken Sie mit der rechten Maustaste auf die "Lokale Netzwerkverbindung", wählen Sie "Eigenschaften".
- Wählen Sie das TCP/IP-Protokoll für Ihre Netzwerkkarte aus.
- Klicken Sie auf die "Eigenschaften"-Schaltfläche. Nun sollte der folgende Bildschirm angezeigt werden. Achten Sie darauf, dass die Option "IP-Adresse automatisch beziehen" markiert ist.

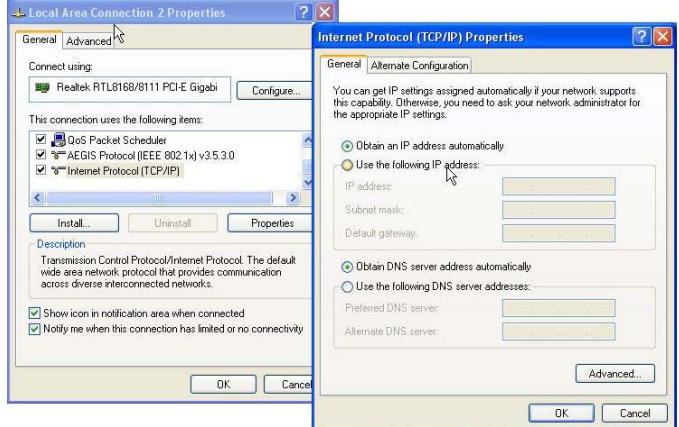

- 5. Starten Sie den Computer neu, damit die neue IP-Adressenzuweisung auf jeden Fall in Kraft tritt.
- 6. Starten Sie Ihren Webbrowser. Geben Sie in das "Adresse"-Feld die Standard-IP-Adresse des WBR-6001 ein:

7. Wenn Sie nach einem Kennwort gefragt werden, geben Sie das folgende Standardkennwort zur Anmeldung ein.

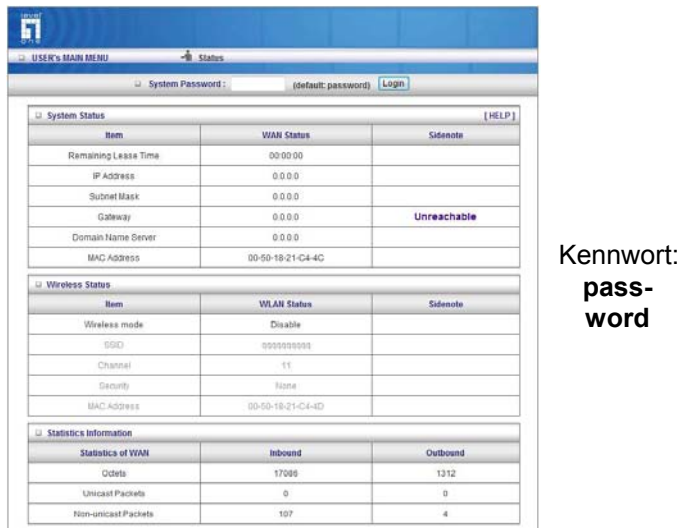

## **Standardeinstellungen**

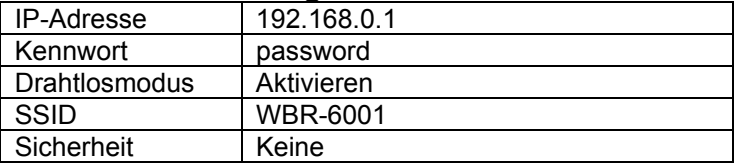

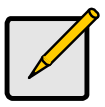

Bitte geben Sie das System-Standardkennwort komplett in Kleinbuchstaben ein.

## **Français**

- 1. Branchez votre modem DSL/câble sur le port WAN du routeur sans fil.
- 2. Utilisez des câbles LAN standards pour brancher les PC sur les ports LAN  $1 \sim 4$  du routeur sans fil.
- 3. Branchez l'adaptateur d'alimentation fourni sur le WBR-6001 et patientez quelques minutes pendant le démarrage.

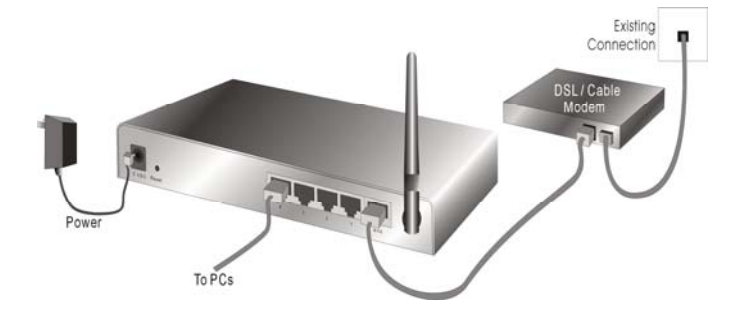

- 4. Veuillez vous assurer que votre PC peut obtenir une adresse IP automatiquement de sorte que le WBR-6001 puisse communiquer avec votre PC pendant la configuration.
	- Choisissez "Panneau de configuration" > "Connexions réseau".
- Cliquez droit sur "Connexion réseau local" et choisissez "Propriétés".
- Choisissez le protocole TCP/IP pour votre carte réseau.
- Cliquez sur le bouton Propriétés. Vous devez alors voir l'écran suivant et vous assurer que vous avez choisi "Obtenir une adresse IP automatiquement"

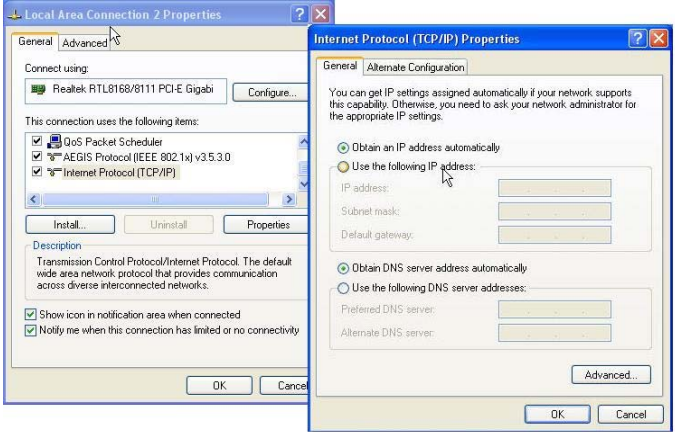

- 5. Redémarrez l'ordinateur pour vous assurer que vous avez reçu l'adresse IP correctement.
- 6. Démarrez votre navigateur Web. Dans la boîte d'adresse, saisissez l'adresse IP par défaut du WBR-6001 :

7. A l'invite, utilisez le mot de passe suivant par défaut pour vous identifier.

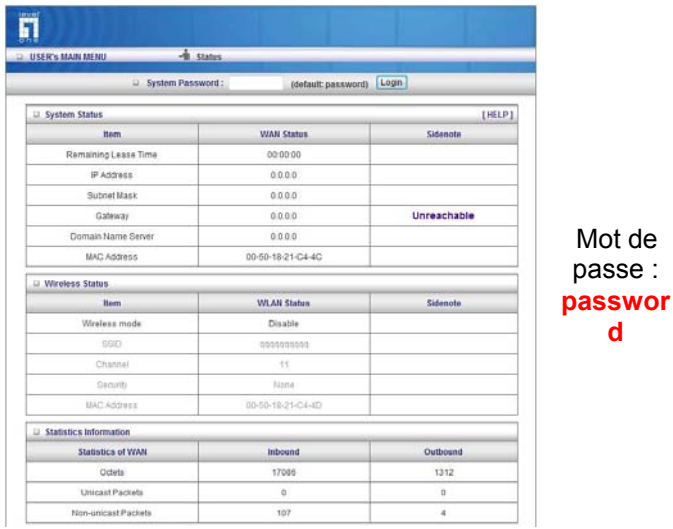

## **Paramètres par défaut**

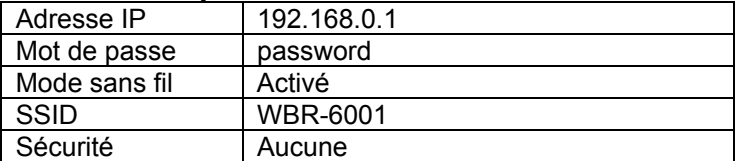

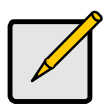

Veuillez saisir le mot de passe par défaut du système en minuscules uniquement.

## **Español**

- 1. Conecte su Módem DSL/Cable al puerto WAN del Enrutador Inalámbrico.
- 2. Use cables LAN estándar para conectar los PCs al puerto LAN 1 ~ 4 del Enrutador Inalámbrico.
- 3. Conecte el adaptador de corriente suministrado al WBR-6001 y espere durante unos minutos antes de encenderlo.

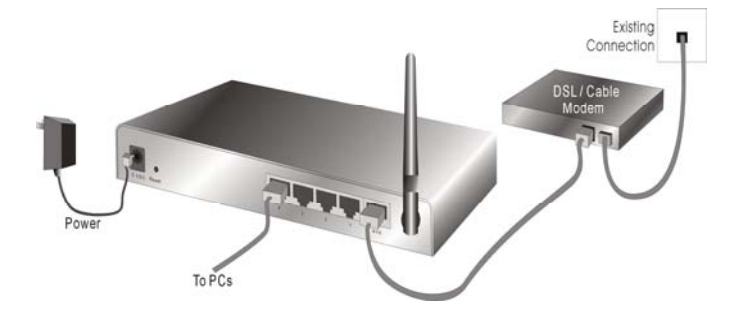

- 4. Por favor, asegúrese de que su PC pueda obtener una dirección IP automáticamente de forma que el WBR-6001 pueda comunicarse con su PC durante la configuración.
	- Seleccione "Panel de Control" > "Conexiones de Red".
	- Haga clic con el botón derecho en "Conexión de Área Local" y elija "Propiedades".
	- Seleccione el protocolo TCP/IP para su tarjeta de red.

• Haga clic en el botón de Propiedades. En ese momento debería poder ver la siguiente pantalla. Asegúrese de haber seleccionado "Obtener una dirección IP automáticamente."

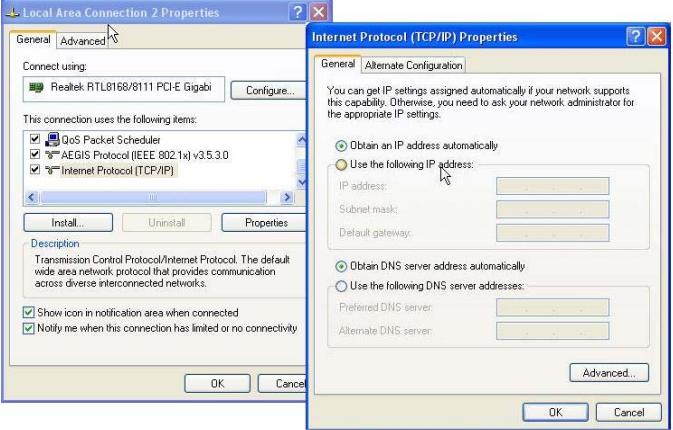

- 5. Reinicie el ordenador para asegurarse de que haya recibido la dirección IP correctamente.
- 6. Inicie su explorador Web. En el cuadro de dirección, introduzca la dirección IP por defecto para el WBR-6001:

#### **http://192.168.0.1**

7. Cuando se le indique, use la siguiente contraseña por defecto para iniciar su sesión.

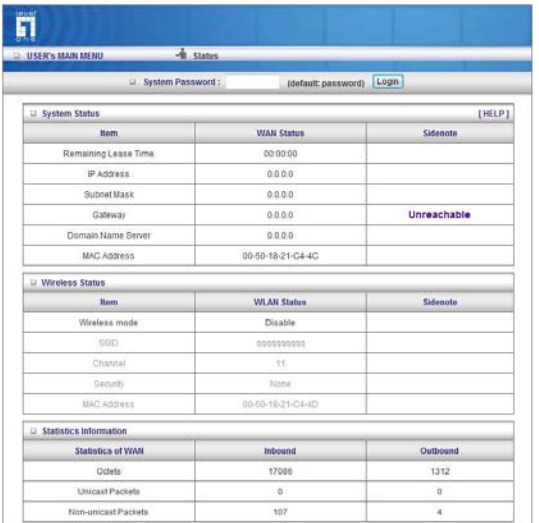

Contraseña: **password**

### **Configuraciones por Defecto**

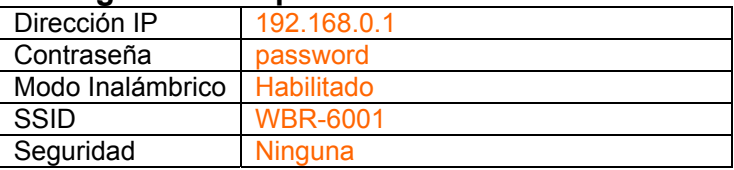

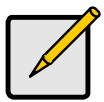

Por favor, introduzca la contraseña del sistema por defecto únicamente en minúsculas.

## **Dutch**

- 1. Sluit uw DSL/kabelmodem aan op de WAN-poort van de draadloze router.
- 2. Gebruik standaard LAN-kabels om pc's aan te sluiten op de LAN-poorten 1 tot 4 op de draadloze router.
- 3. Sluit de bijgeleverde voedingsadapter aan op de WBR-6001 en wacht enkele minuten voordat u de voeding inschakelt.

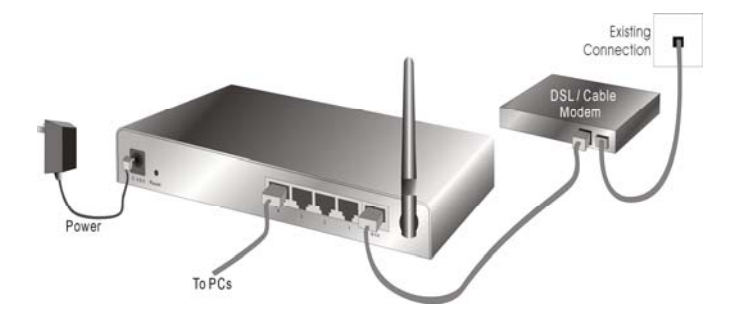

- 4. Controleer of uw pc automatisch een IP-adres kan ophalen, zodat de WBR-6001 met uw pc kan communiceren tijdens de configuratie.
	- Selecteer "Configuratiescherm" > "Netwerkverbindingen".
- Klik met de rechtermuisknop op "LANverbinding" en kies "Eigenschappen".
- Selecteer het TCP/IP-protocol voor uw netwerkkaart.
- Klik op de knop Eigenschappen. U zou het volgende scherm moeten zien. Zorg dat u "IPadres automatisch ophalen" hebt geselecteerd.

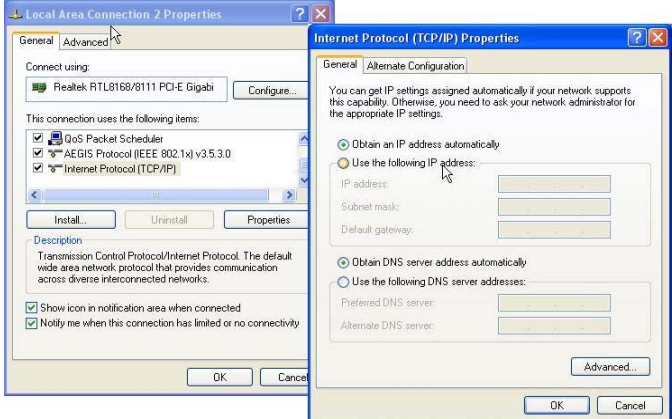

- 5. Start de computer opnieuw op om zeker te zijn dat u het IP-adres correct hebt ontvangen.
- 6. Start uw webbrowser. Voer in het vak Adres, het standaard IP-adres van de WBR-6001 in.

7. Gebruik, wanneer u dit wordt gevraagd, het volgende standaard wachtwoord om aan te melden.

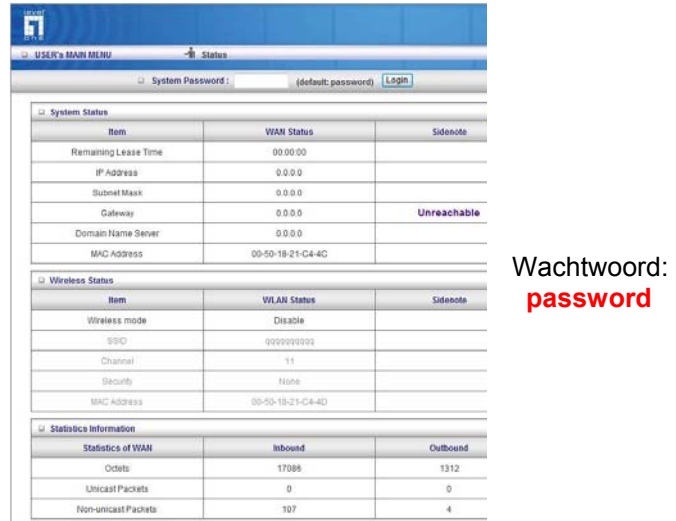

## **Standaardinstellingen**

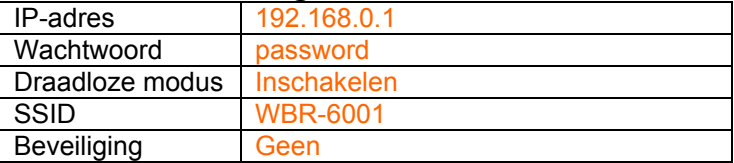

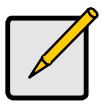

Voer het standaard systeemwachtwoord alleen in kleine letters in.

## **Dansk**

- 1. Forbind DSL/kabel-modemmet til den trådløse router's WAN port.
- 2. Forbind pc'er til den trådløse router's LAN 1 ~ 4 porte med standard LAN kabler.
- 3. Forbind den medfølgende el-adapter til WBR-6001 og vent et par minutter, indtil den tænder.

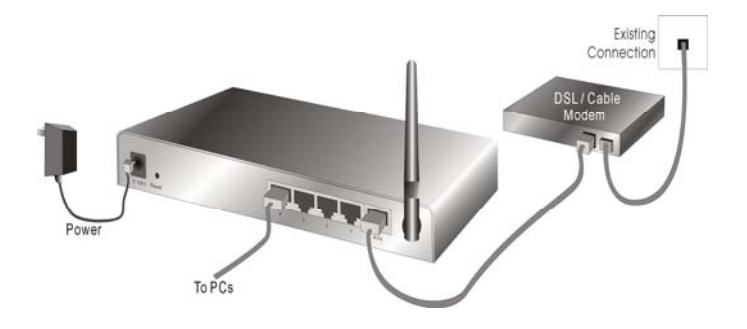

- 4. Kontroller, at pc'en kan få IP-adresse automatisk, så WBR-6001 kan kommunikere med pc'en under konfiguration.
	- Vælg "Kontrolpanel" > "Netværksforbindelser" .
	- Højreklik på "Lokalområdeforbindelse" og vælg "Egenskaber".
- Vælg TCP/IP protokollen til dit netværkskort.
- Klik på Egenskaber. Du ser herefter den følgende skærm. Kontroller, at du har valgt "Få IP-adresse automatisk"

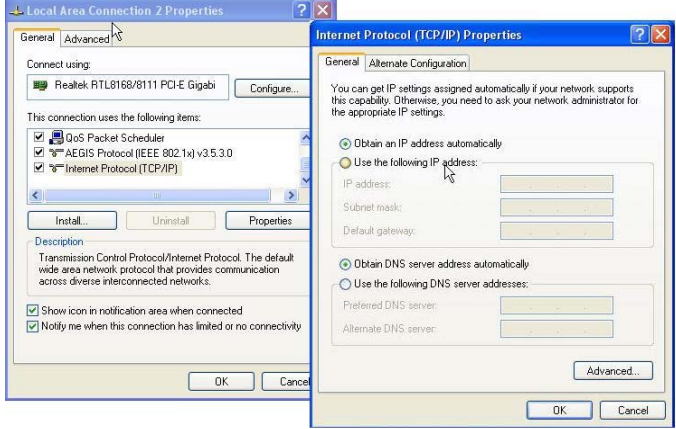

- 5. Genstart computeren for at sikre, at du har fået IPadressen korrekt.
- 6. Start webbrowseren. I adressefeltet skal du indlæse WBR-6001's standard IP-adresse:

7. Når du anmodes om det, skal du logge ind med følgende adgangskode.

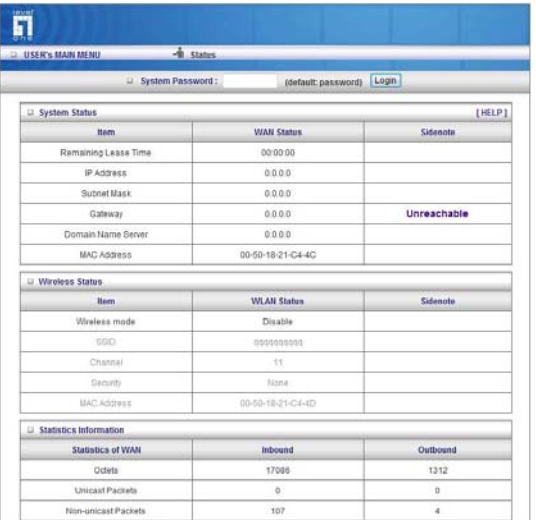

Adgangskode: **password**

### **Standardindstillinger**

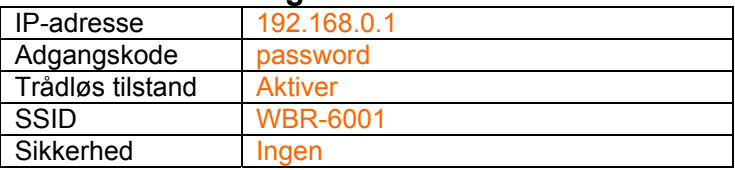

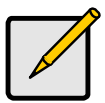

Brug kun små bogstaver, når du indtaster standardsystem-adgangskoden.

## **Italiano**

- 1. Collegare il cavo modem/DSL alla porta WAN del Router wireless.
- 2. Utilizzare un cavo LAN standard per collegare il PC alla porta LAN 1 ~ 4 del Router wireless.
- 3. Collegare l'adattatore in dotazione al WBR-6001 e attendere alcuni minuti.

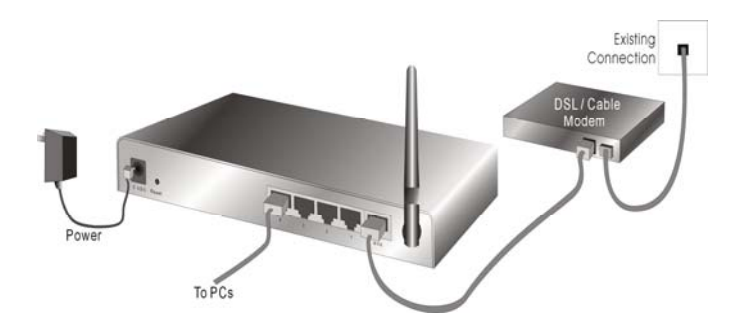

- 4. Verificare che il PC possa rilevare automaticamente l'indirizzo IP in modo da poter comunicare con il WBR-6001 durante la configurazione.
	- Selezionare "Pannello di controllo" > "Connessioni di rete".
- Fare clic con il tasto destro su "Connessione alla rete locale" e scegliere "Proprietà".
- Selezionare il protocollo TCP/IP per la scheda di rete.
- Fare clic sul pulsante Proprietà. Dovrebbe essere visualizzata la seguente schermata, assicurasi di aver selezionato "Ottieni automaticamente un indirizzo IP"

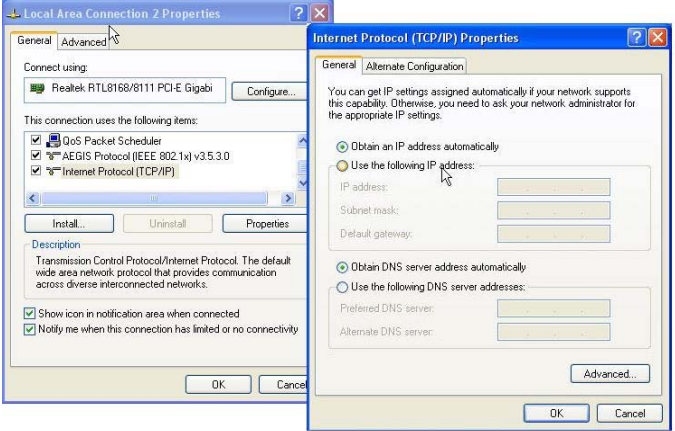

- 5. Riavviare il computer per verificare che l'indirizzo IP sia ricevuto correttamente.
- 6. Avviare il programma per la navigazione Internet. Nella barra degli indirizzi digitare l'indirizzo IP predefinito del WBR-6001:

7. Quando richiesto, utilizzare la seguente password predefinita per l'accesso.

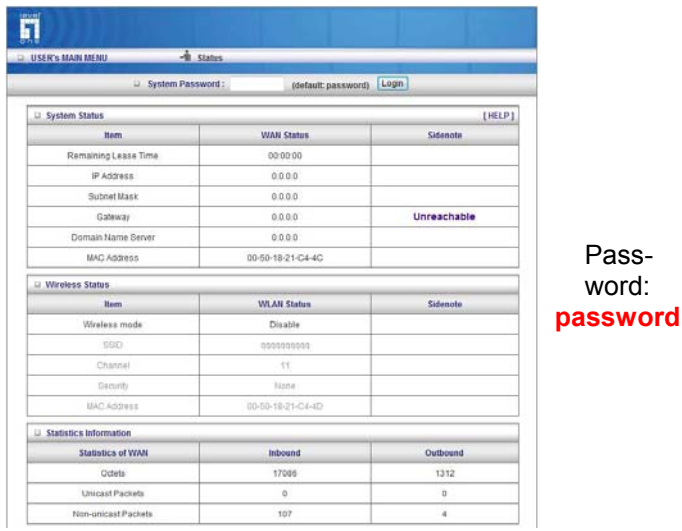

## **Impostazioni predefinite**

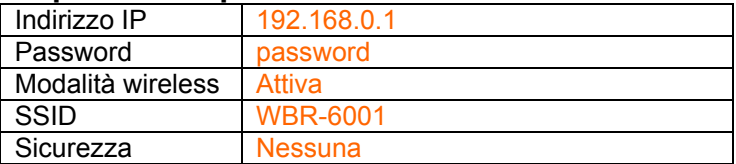

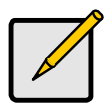

Inserire la password predefinita di sistema con lettere minuscole.

## **Ελληνικά**

- 1. Συνδέστε το Μόντεμ DSL/Τηλεφώνου στη θύρα WAN του Ασύρματου ∆ρομολογητή.
- 2. Χρησιμοποιήστε πρότυπα καλώδια LAN για να συνδέσετε Η/Υ στη θύρα LAN 1 ~ 4, στον Ασύρματο ∆ρομολογητή.
- 3. Συνδέστε τον παρεχόμενο προσαρμογέα ισχύος στο WBR-6001 και περιμένετε λίγα λεπτά για να ενεργοποιηθεί.

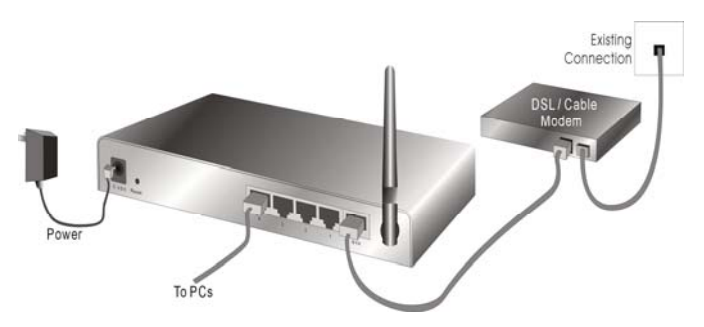

- 4. Βεβαιωθείτε ότι ο Η/Υ σας μπορεί να αποκτήσει αυτόματα διεύθυνση ΙΡ ώστε να μπορεί να επικοινωνήσει το WBR-6001 με τον Η/Υ σας κατά τη διάρκεια της ρύθμισης παραμέτρων.
	- Επιλέξτε "Πίνακας Ελέγχου" > "Συνδέσεις ∆ικτύου".
	- Κάντε δεξί κλικ στο "Σύνδεση Τοπικού ∆ικτύου" και επιλέξτε "Ιδιότητες".
- Επιλέξτε το πρωτόκολλο TCP/IP για την κάρτα δικτύου.
- Κάντε κλικ στο πλήκτρο Ιδιότητες. Στη συνέχεια θα πρέπει να εμφανιστεί η ακόλουθη οθόνη και να βεβαιωθείτε ότι έχετε επιλέξει το "Αυτόματη λήψη διεύθυνσης IP"

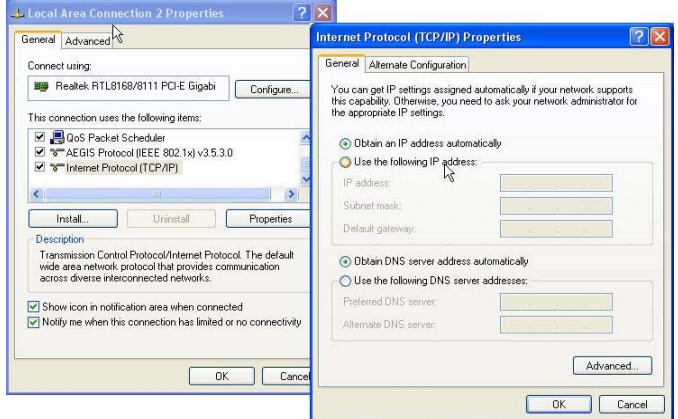

- 5. Επανεκκινήστε τον υπολογιστή για να βεβαιωθείτε ότι έχετε λάβει σωστά τη διεύθυνση IP.
- 6. Ξεκινήστε το πρόγραμμα πλοήγησης ∆ιαδικτύου. Στο πλαίσιο ∆ιεύθυνσης, εισάγετε την προεπιλεγμένη ∆ιεύθυνση IΡ του WBR-6001:

7. Όταν σας ζητηθεί, χρησιμοποιήστε τον ακόλουθο προεπιλεγμένο κωδικό πρόσβασης για να συνδεθείτε.

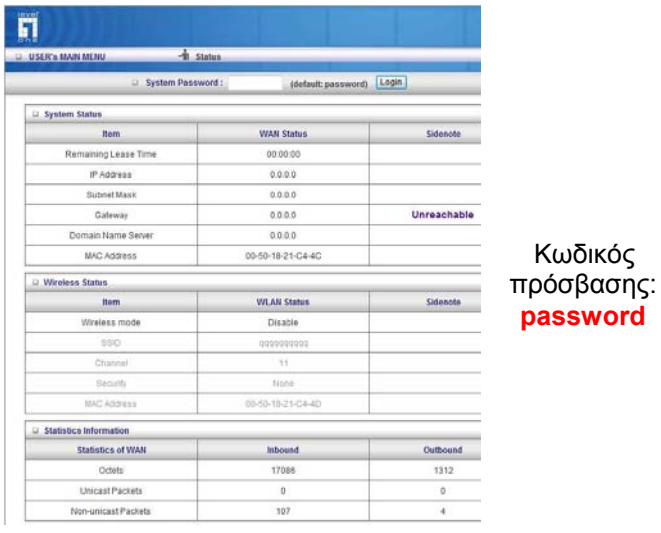

## **Προεπιλεγμένες ρυθμίσεις**

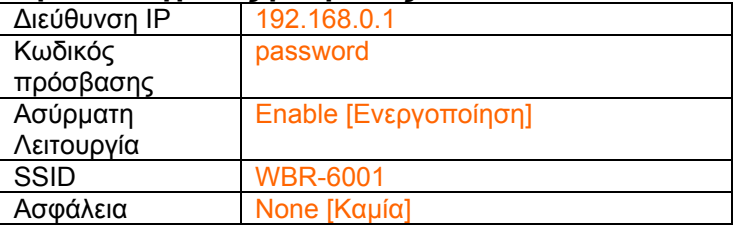

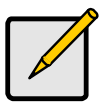

Παρακαλούμε εισάγετε τον προεπιλεγμένο κωδικό πρόσβασης του συστήματος μόνο με μικρά γράμματα.

## **Português**

- 1. Conecte o modem a cabo/DSL à porta WAN do roteador sem fio.
- 2. Use cabos LAN padrão para conectar computadores às portas LAN 1 a 4 do roteador sem fio.
- 3. Conecte o adaptador elétrico fornecido ao WBR-6001 e espere alguns minutos até que seja iniciado.

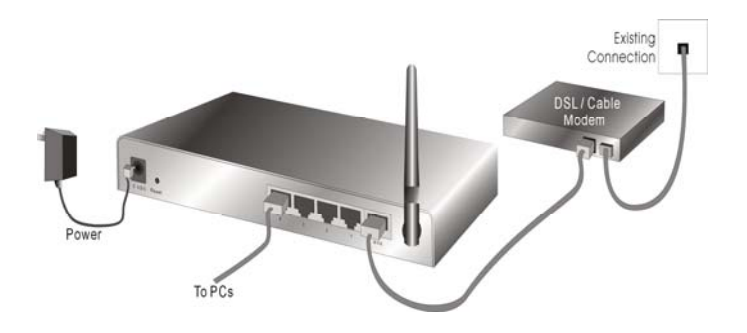

- 4. Certifique-se de que o computador possa obter o endereço IP automaticamente para que o WBR-6001 possa se comunicar com o computador durante a configuração.
	- Selecione "Painel de controle" > "Conexões de rede".
- Clique com o botão direito em "Conexão local" e escolha "Propriedades".
- Selecione o protocolo TCP/IP para a placa de rede.
- Clique no botão Propriedades. A seguir, você deve ver a seguinte tela; certifique-se de selecionar "Obter endereço IP automaticamente"

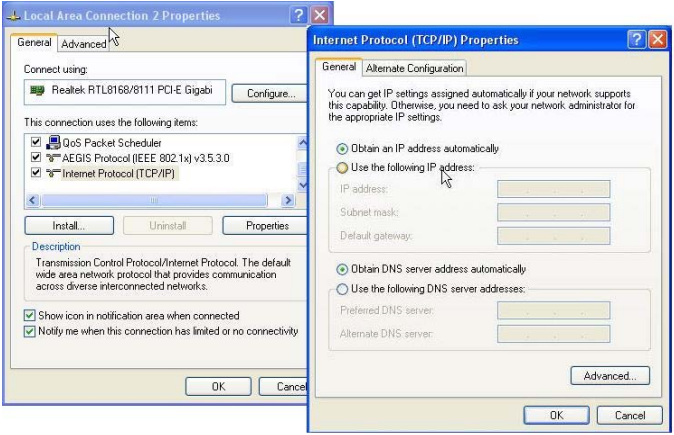

- 5. Reinicie o computador para se certificar de que recebeu o endereço IP correto.
- 6. Inicie o navegador web. Na caixa Endereço, digite o Endereço IP padrão do WBR-6001:

7. Quando solicitado, use a senha padrão a seguir para fazer login:

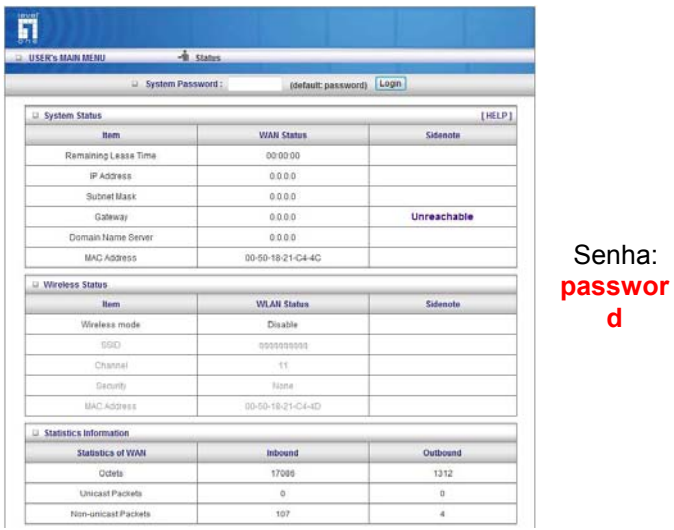

### **Configurações padrão**

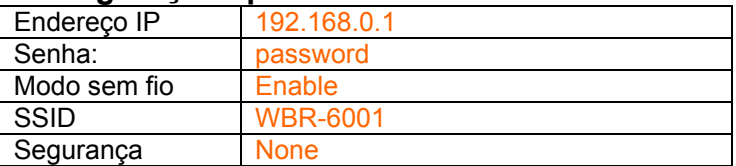

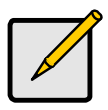

Insira a senha padrão do sistema em letras minúsculas apenas.

## **Svenska**

- 1. Anslut ditt DSL-/kabelmodem till WAN-porten på den trådlösa routern.
- 2. Använd standard LAN-kablar för att ansluta datorer till LAN 1 ~ 4 portarna på den trådlösa routern.
- 3. Anslut strömadaptern och vänta ett par minuter så att WBR-6001 hinner starta upp korrekt innan nästa steg.

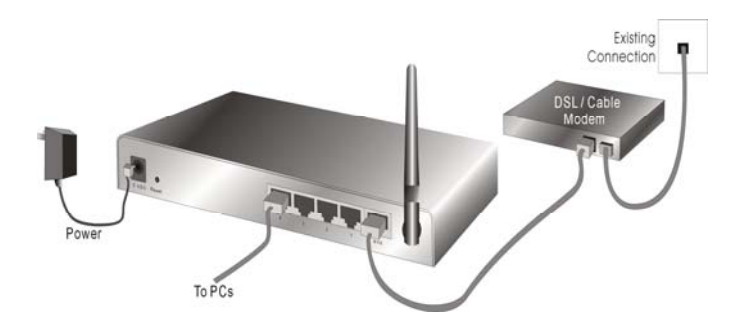

- 4. Se till att din datorn kan få en IP-adress automatiskt så att WBR-6001 kan kommunicera med datorn under konfigurationen.
	- Välj "Kontrollpanelen" > "Nätverksanslutningar".
- Högerklicka på "Anslutning till lokalt nätverk" och välj "Egenskaper".
- Välj TCP/IP protokollet för ditt nätverkskort.
- Klicka på knappen Egenskaper. Du bör se följande skärm och se till att du har valt "Erhåll en IP-adress automatiskt"

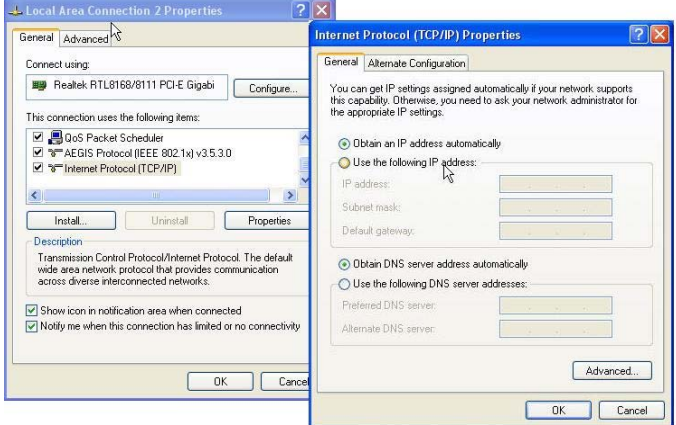

- 5. Starta om datorn och se till att du tagit emot IPadressen korrekt.
- 6. Starta din webbläsare. I adressfältet skriver du in standard IP-adressen för WBR-6001:

7. Vid uppmaning använd följande standardlösenord för att logga in.

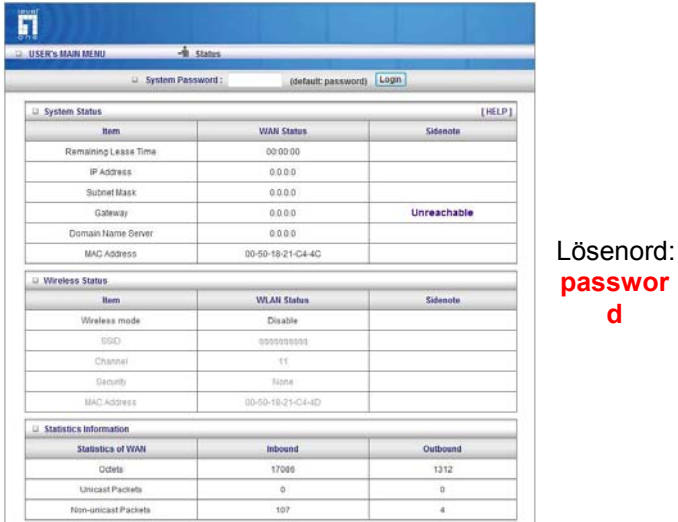

### **Standardinställningar**

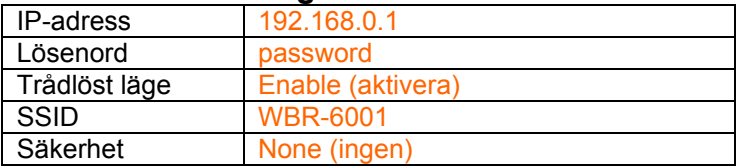

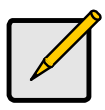

Skriv in standardlösenordet med endast små bokstäver.

## **Slovenščina**

- 1. Povežite vaš DSL/kabelski modem v WAN vrata na brezžičnem routerju.
- 2. Za povezavo PC-jev v LAN 1 ~ 4 vratni brezžični router uporabite standardne LAN kable.
- 3. Povežite priloženi napajalni adapter v WBR-6001 in počakajte nekaj minut, da začne delovati.

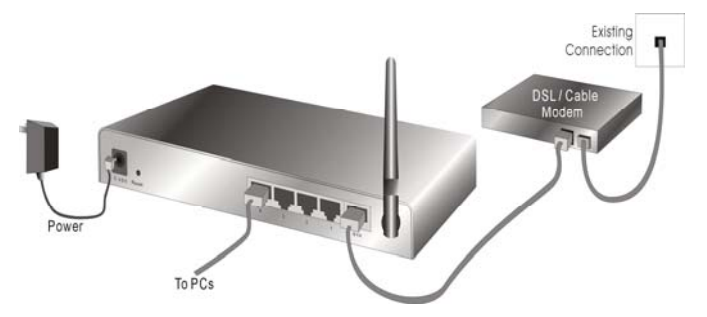

- 4. Prosimo, prepričajte se, da vaš PC lahko pridobi IP naslov samodejno, da bo WBR-6001 med postopkom konfiguracije lahko komuniciral s PCjem.
	- Izberite ''Control Panel '' (Nadzorna plošča) > ''Network Connections '' (Omrežne povezave).
	- Desno-kliknite ''Local Area Connection'' (Lokalna internetna povezava) in izberite ''Properties'' (Lastnosti).
	- Izberite TCP/IP protokol za vašo omrežno kartico.

• Kliknite na gumb ''Properties'' (Lastnosti). Odore se vam zaslonsko okno, v katerem preverite, da imate izbrano "Obtain IP address automatically" (IP naslov pridobi smodejno)

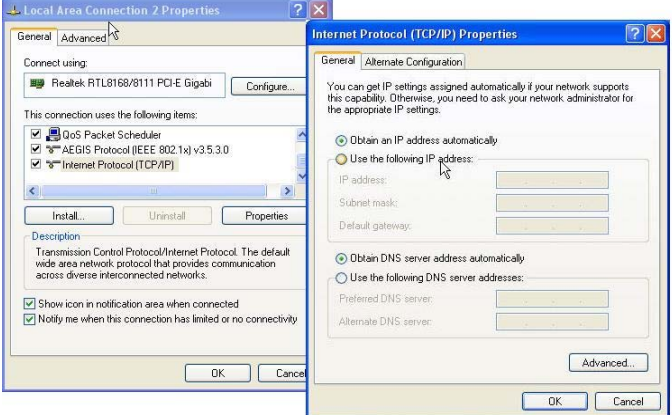

- 5. Ponovno zaženite računalnik, da se prepričate, če ste pravilno prejeli IP naslov.
- 6. Zaženite internetni brskalnik. V naslovno vrstico vnesite privzeti IP naslov WBR-6001:

#### **http://192.168.0.1**

7. Ko boste pozvani, za prijavo uporabite naslednje geslo.

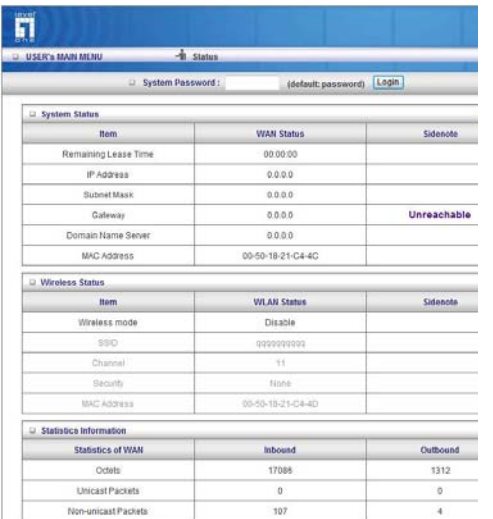

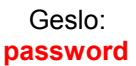

### **Privzete nastavitve**

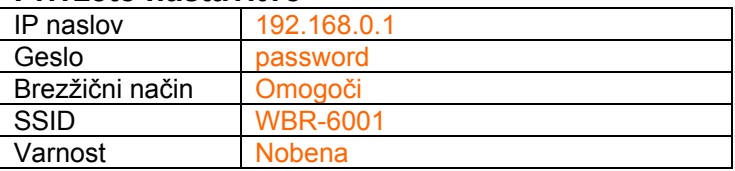

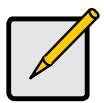

Prosimo, da z malimi črkami vnesete privzeto sistemsko geslo.

# 繁體中文

- 1. 使用標準網路線將您的 ADSL/Cable Modem 連接 至無線進路由器 WAN 埠
- 2. 將標準的網路線一端連接電腦,另一端連接至無線 路由器的任一 LAN 埠
- 3. 連接電源變壓器到 WBR-6001, 請使用 WBR-6001 隨附的電源變壓器,勿使用其他電源變壓器,以免 導致硬體的損壞

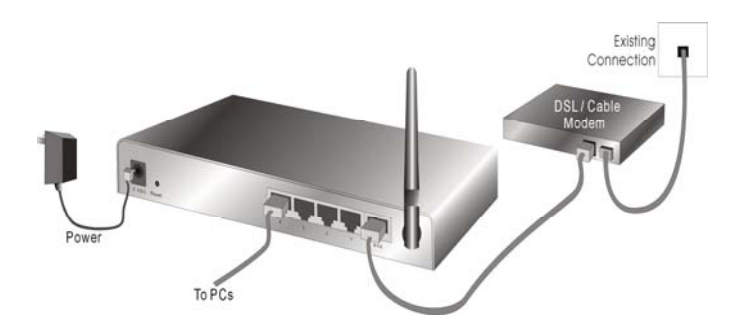

確認電腦的 TCP/IP 設定

- 點選 "開始"→"控制台"→"網路連線(如果沒有看到網路 連線圖示請將控制台切換成傳統檢視)
- 在"區域連線"圖示上按滑鼠右鍵,點選"內容"
- 點選"TCP/IP Protocol", 然後按"內容"(Properties), 會 出現下圖的視窗

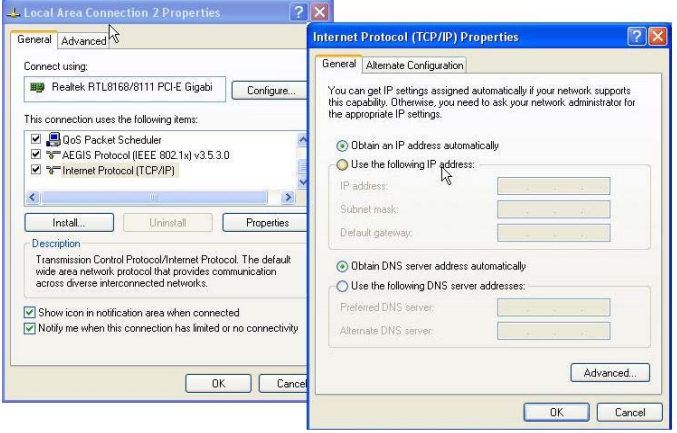

• 確認勾選自動取得 IP 位址(Obtain an IP address automatically)及自動取得 DNS 伺服器位址(Obtain DNS server address automatically)選項

如果電腦已在開機狀態,請再次重新開機,確保電腦可 以取得 WBR-6001 所自動分配出來的 IP 位址

開啟"Internet Explorer 瀏覽器", 請在網址輸入:

#### **http://192.168.0.1**

會出現登入的視窗,請輸入使用者名稱及密碼, 預設使 用者密碼為 "password"

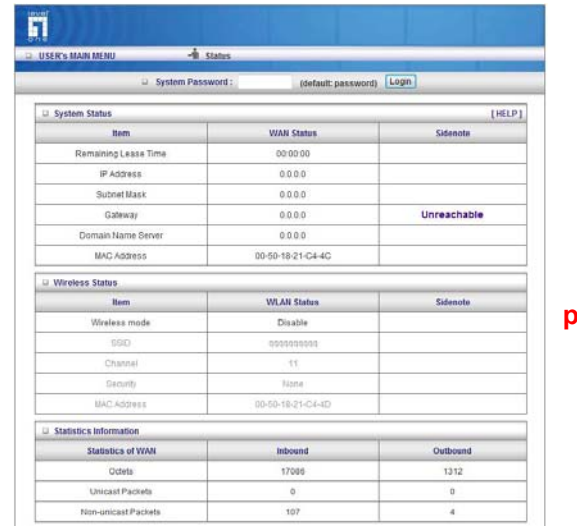

Password: **password**

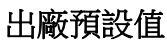

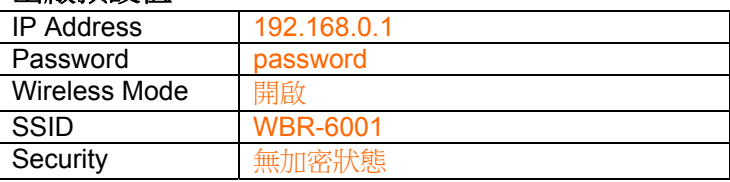

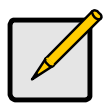

請注意,密碼設定只接受數字及英文小寫輸 入。

## 한국어

- 1. 무선 라우터의 WAN 포트에 DSL/케이블 모뎀을 연결합니다.
- 2. 표준 LAN 케이블을 사용하여 무선 라우터의 LAN 1~4 포트에 PC 를 연결합니다.
- 3. 공급된 전원 어댑터를 WBR-6001 에 연결하고 전원이 켜질 때까지 몇 분 동안 기다립니다.

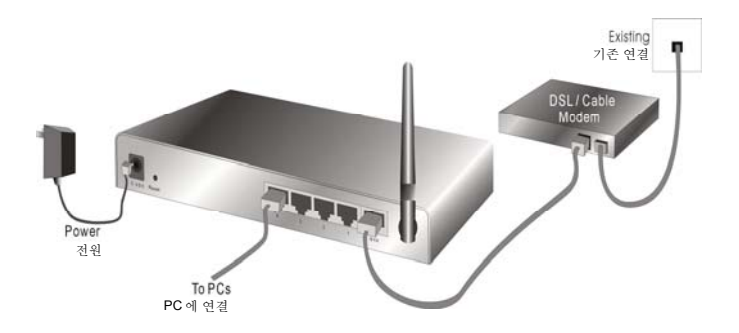

- 4. 구성 중에 WBR-6001 이 PC 와 통신할 수 있도록 PC 에서 IP 주소를 자동으로 받을 수 있는지 확인합니다.
	- "제어판" "네트워크 연결"을 선택합니다.
- "로컬 영역 연결"을 마우스 오른쪽 버튼으로 클릭하고 "속성"을 선택합니다.
- 네트워크 카드의 TCP/IP 프로토콜을 선택합니다.
- "속성" 버튼을 클릭합니다. 다음 화면이 나타나면 "자동으로 IP 주소 받기"를 선택합니다.

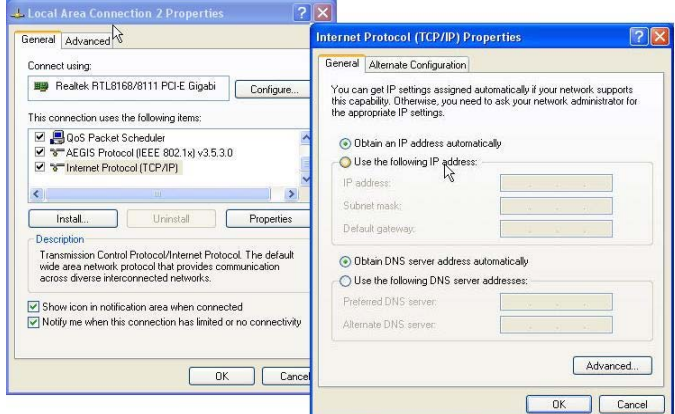

- 5. 컴퓨터를 다시 부팅하여 올바른 IP 주소를 받았는지 확인합니다.
- 6. 웹 브라우저를 시작합니다. 주소 상자에 WBR-

6001 의 기본 IP 주소를 입력합니다:

#### **http://192.168.0.1**

7. 다음 기본 암호를 사용하여 로그인합니다.

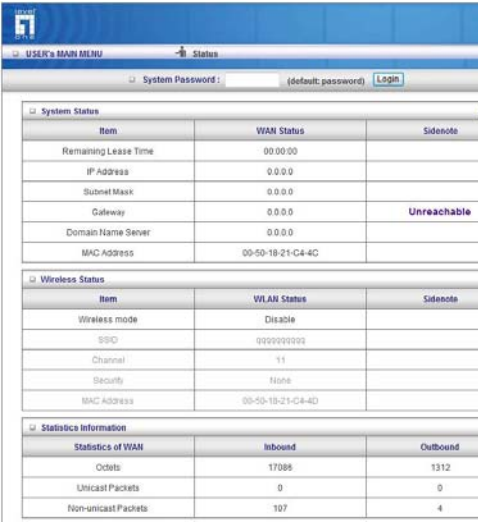

암호: **password**

### 기본 설정

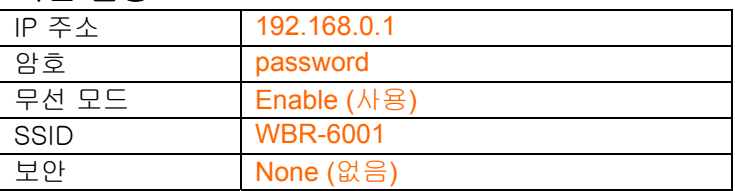

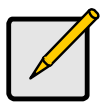

기본 시스템 암호는 소문자로만 입력하십시오.

## **Русский**

- 1. Подключите DSL- или кабельный модем к порту WAN беспроводного маршрутизатора.
- 2. При помощи стандартных сетевых кабелей подключите компьютеры к портам LAN 1 – 4 беспроводного маршрутизатора.
- 3. Подключите к WBR-6001 входящий в комплект поставки блок питания и подождите несколько минут до включения питания.

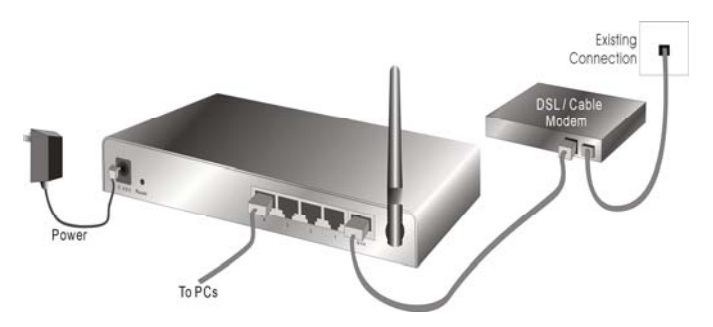

- 4. Удостоверьтесь, что компьютер получает IPадрес автоматически, чтобы WBR-6001 мог осуществлять обмен данными с компьютером во время настройки.
	- Выберите «Панель управления», «Сетевые подключения».
	- Щелкните правой кнопкой мыши «Подключение по локальной сети» и выберите «Свойства».
- Выберите протокол TCP/IP для сетевой карты.
- Нажмите кнопку «Свойства». Должно отобразится показанное на иллюстрации окно, в котором необходимо выбрать пункт «Получить IP-адрес автоматически».

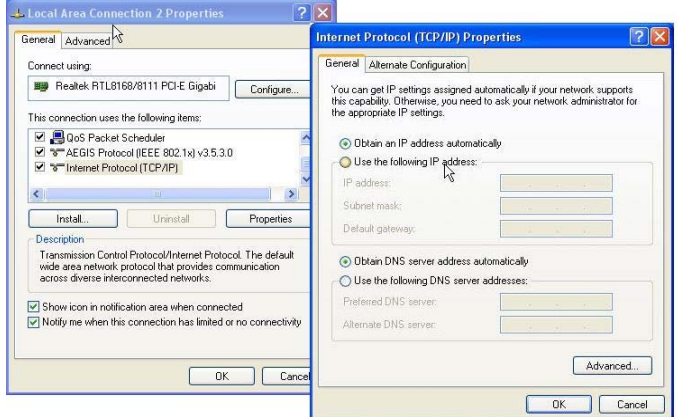

- 5. Выполните перезагрузку компьютера, чтобы компьютер получил правильный IP-адрес.
- 6. Запустите веб-браузер. В поле «Address» (Адрес) введите используемый по умолчанию IP-адрес WBR-6001:

7. В ответ на запрос, используйте следующий стандартный пароль для входа в систему.

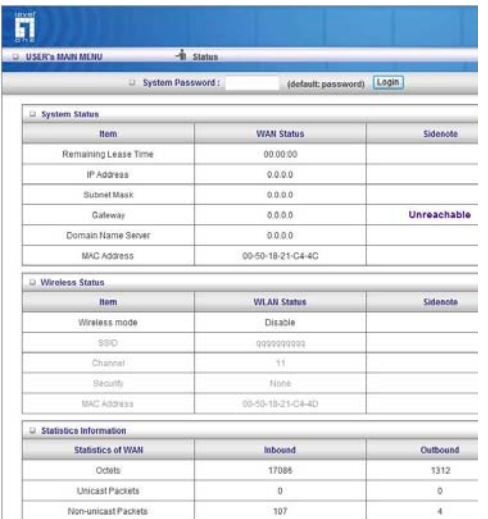

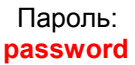

### **Настройки по умолчанию**

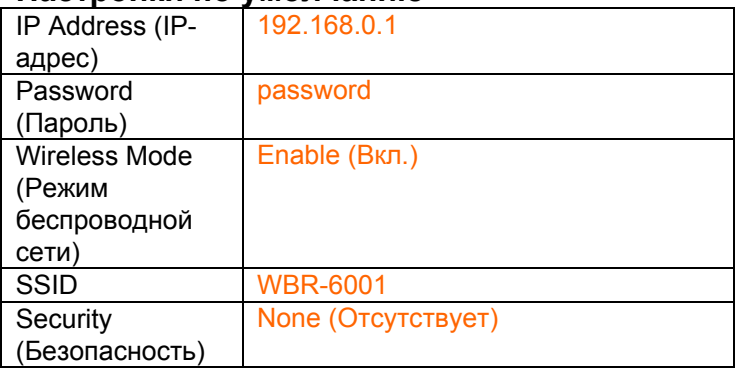

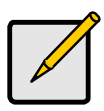

Вводите стандартный пароль для входа в систему только строчными буквами.

### عربي

- 1. قم بتوصيل مودم DSL /الكبل إلى منفذ WAN في جھاز التوجيه الالسلكي.
	- 2. استخدم كبالت LAN قياسية لتوصيل أجھزة الكمبيوتر الشخصي إلى منفذ 4 ~ 1 LAN في جھاز التوجيه الالسلكي.
- 3. قم بتوصيل محول التيار المرفق بـ WBR-6001 وانتظر لبضع دقائق لحين وصول التيار.

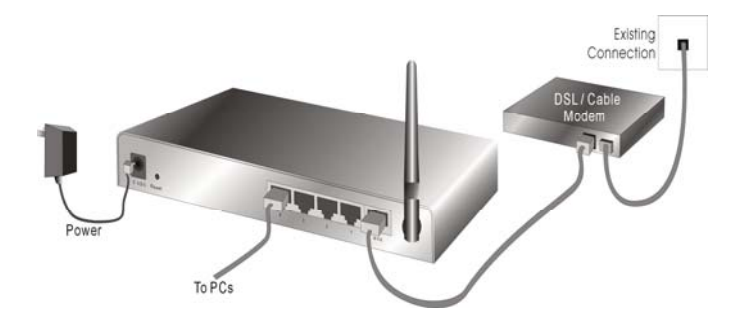

- 4. يرجى التأكد من قدرة الكمبيوتر الشخصي على الحصول على عنوان IP تلقائياً حتى يتسنى لـ WBR-6001 االتصال بالكمبيوتر الشخصي أثناء التكوين.
	- حدد "لوحة التحكم" > "اتصالات الشبكة".
- انقر بزر الماوس الأبمن فوق "اتصال الشبكة المحلبة" وقم باختيار "خصائص".
	- حدد بروتوكول TCP/IP . لبطاقة الشبكة
- انقر فوق الزر "خصائص". ٍ عندئذ ستظھر لك الشاشة التالية ولتتأكد من أنك قد حددت "الحصول على عنوان "ً IP تلقائيا

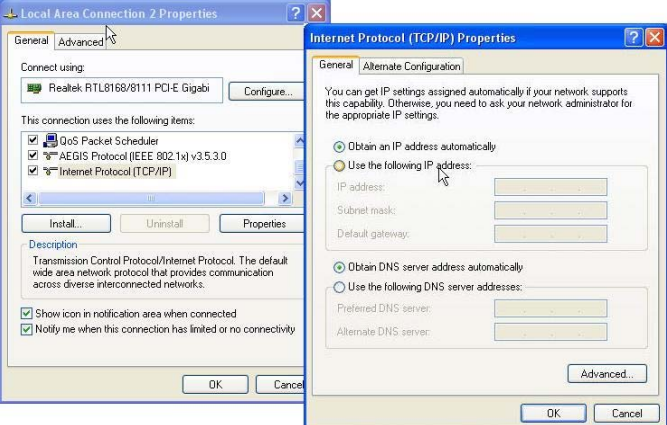

- 5. أعد تمھيد الكمبيوتر للتأكد من حصولك على عنوان IP بطريقة صحيحة.
- 6. قم بتشغيل مستعرض الويب. في مربع العنوان, قم بإدخال عنوان IP الافتراضي لـ WBR-6001:

7. عند المطالبة, استخدم كلمة المرور االفتراضية التالية لتسجيل الدخول.

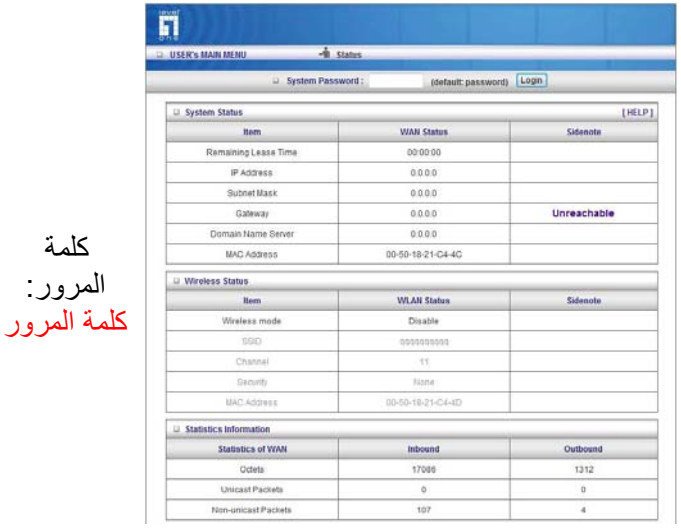

### **اإلعدادات االفتراضية**

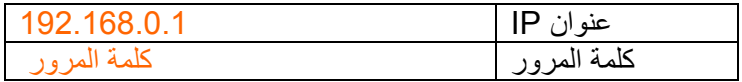

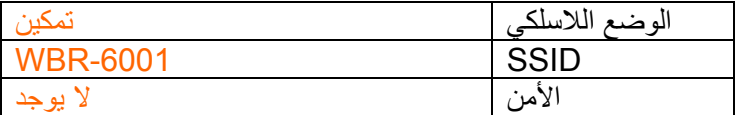

يرجى إدخال كلمة المرور االفتراضية للنظام بأحرف صغيرة فقط .

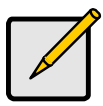